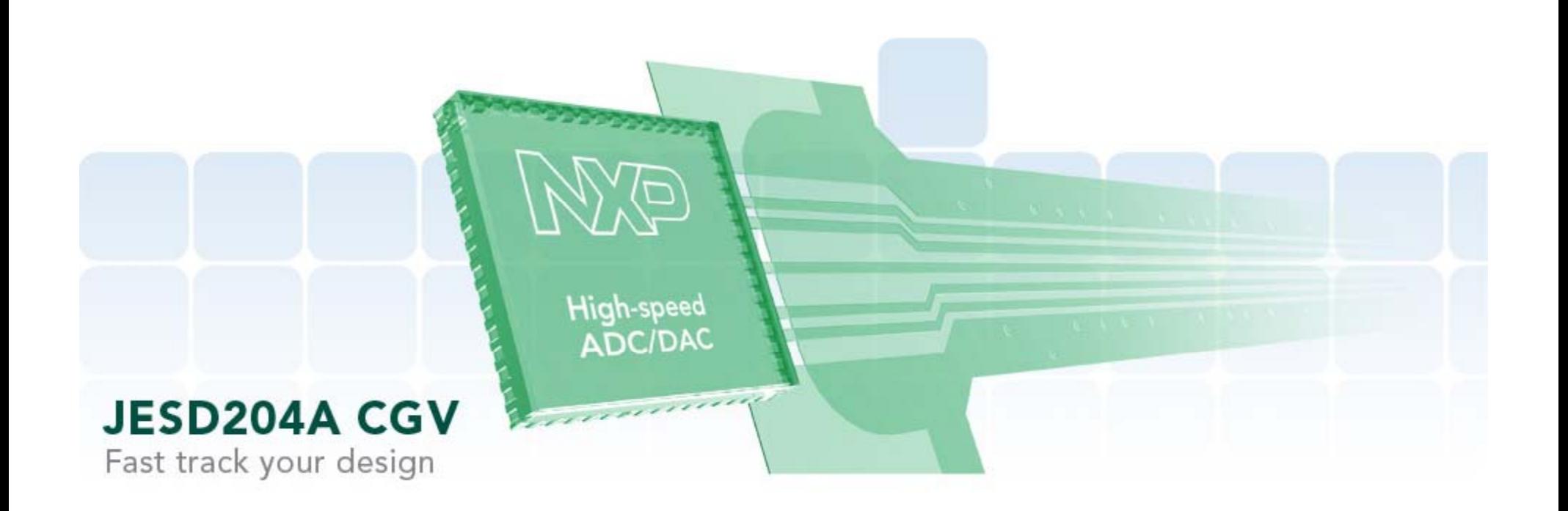

#### **High Speed Converters Hands-on Demo**

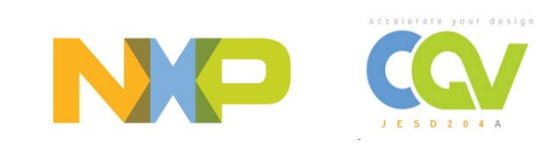

# Initial Demo Setup

### **Initial Demo Setup: Install LabVIEW RTE**

Install the National Instruments LabVIEW RunTimeEngine **v8.6.1**:

- Copy the zip file from the CD / USB stick to the local c: drive  $\mathbf{F}$
- Alternatively, download at http://joule.ni.com/nidu/cds/view/p/id/1244/lang/en Þ.
- Select « Standard Download LVRTE861STD.exe »

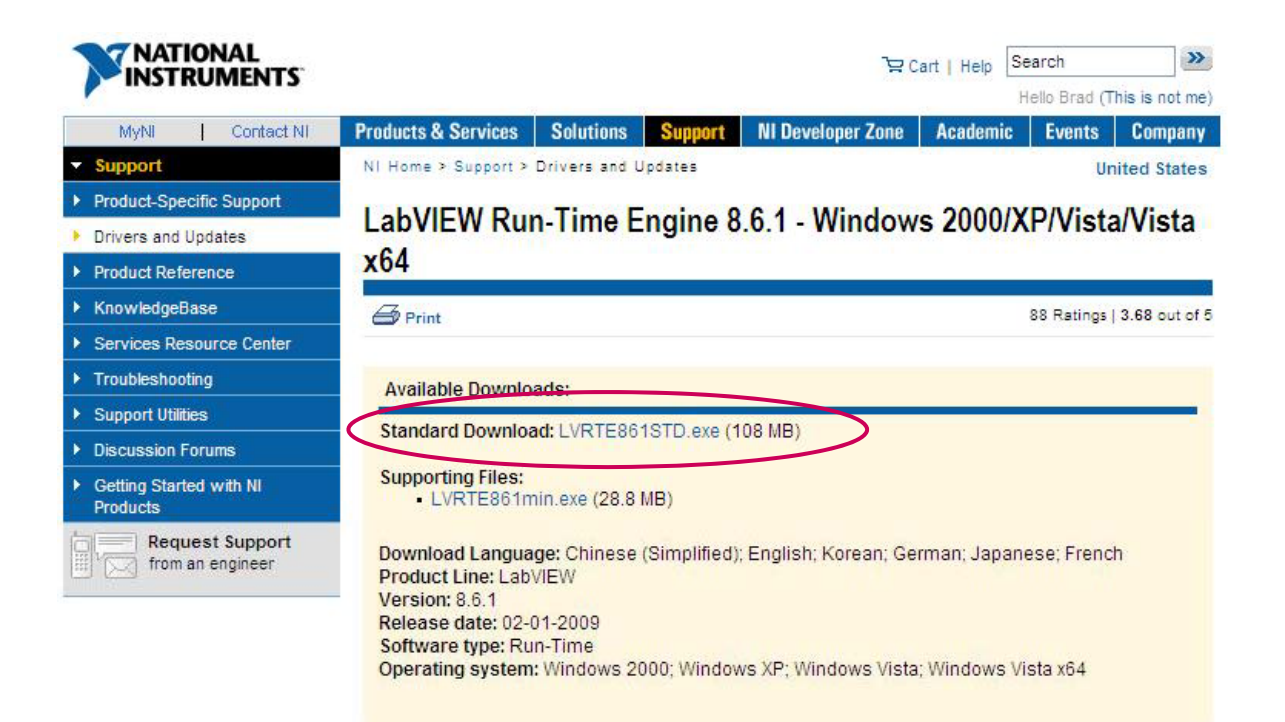

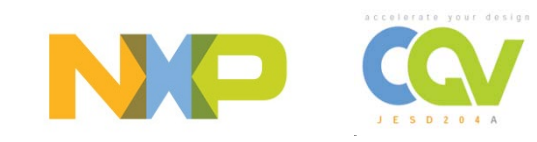

#### **Initial Demo Setup: Install LabVIEW RTE (cont'd)**

- The LabVIEW RunTimeEngine zip file is self-extracting  $\blacktriangleright$
- Double click on the LVRTE861STD.exe file Þ.
- Click « OK » when the self-extracting notification window appears  $\blacktriangleright$
- Click « Unzip » when the window below appears Þ.
- After the unzip process has completed successfully, click « OK » ( $\rightarrow$  setup is launched)  $\blacktriangleright$  .

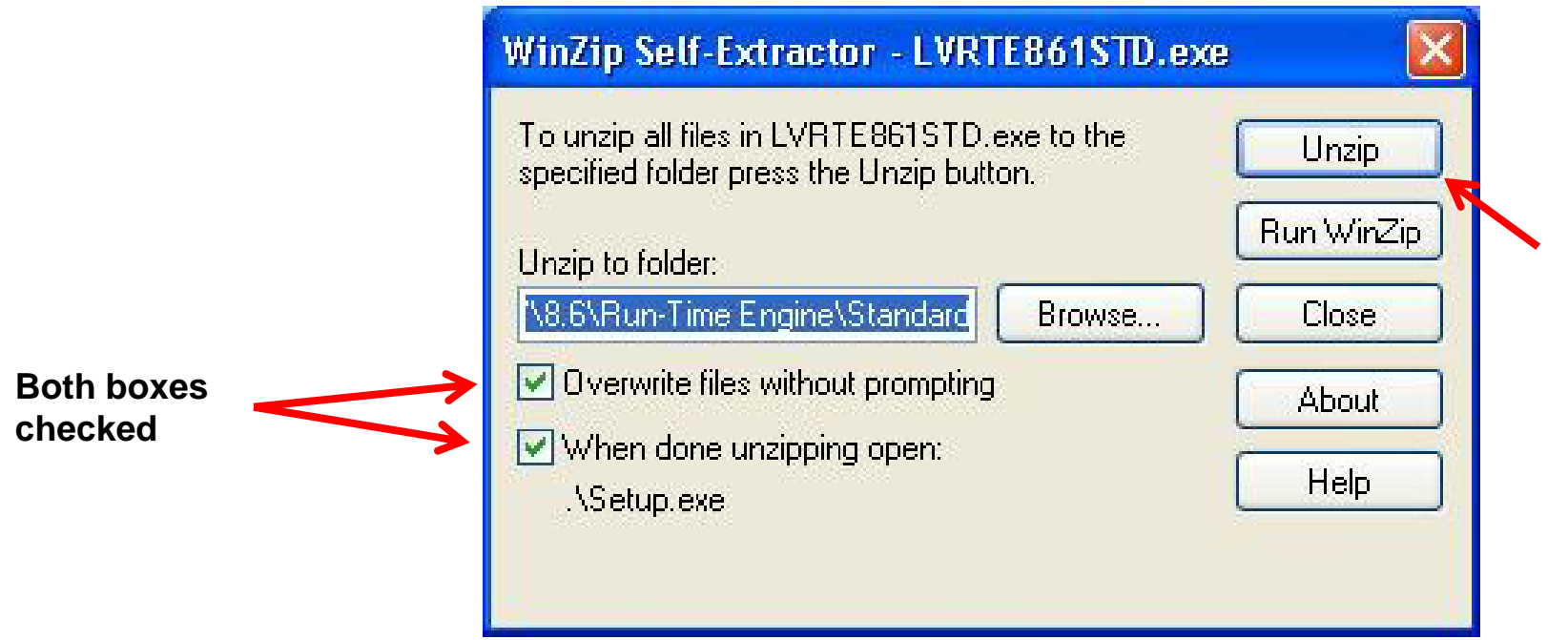

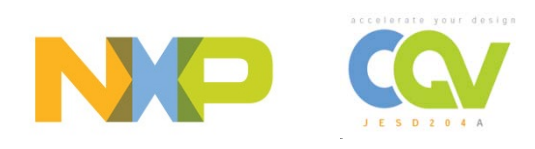

#### **Initial Demo Setup: Install LabVIEW RTE (cont'd)**

- The LabVIEW RunTimeEngine setup wizard will launch automatically after the unzip process has completed successfully and « OK » is clicked
- ▶ Follow the steps for installing the LabVIEW RunTimeEngine. The default setup for each step can be used, so just click on "Next" for each step.
- After the setup is completed, reboot your PC when prompted

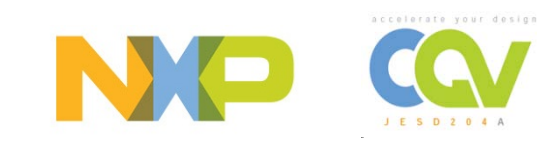

### **Initial Demo Setup: Install USB Driver**

- USB Driver installation works for all demo boards
- Copy the USB Driver folder from the CD / USB stick to the local c: drive  $\mathbf{F}$ Step 1:

Connect the device to a USB port on your PC. Windows 'Found New Hardware Wizard' will be launched. Select 'No, not this time' from the options available and then click 'Next' to proceed with the installation.

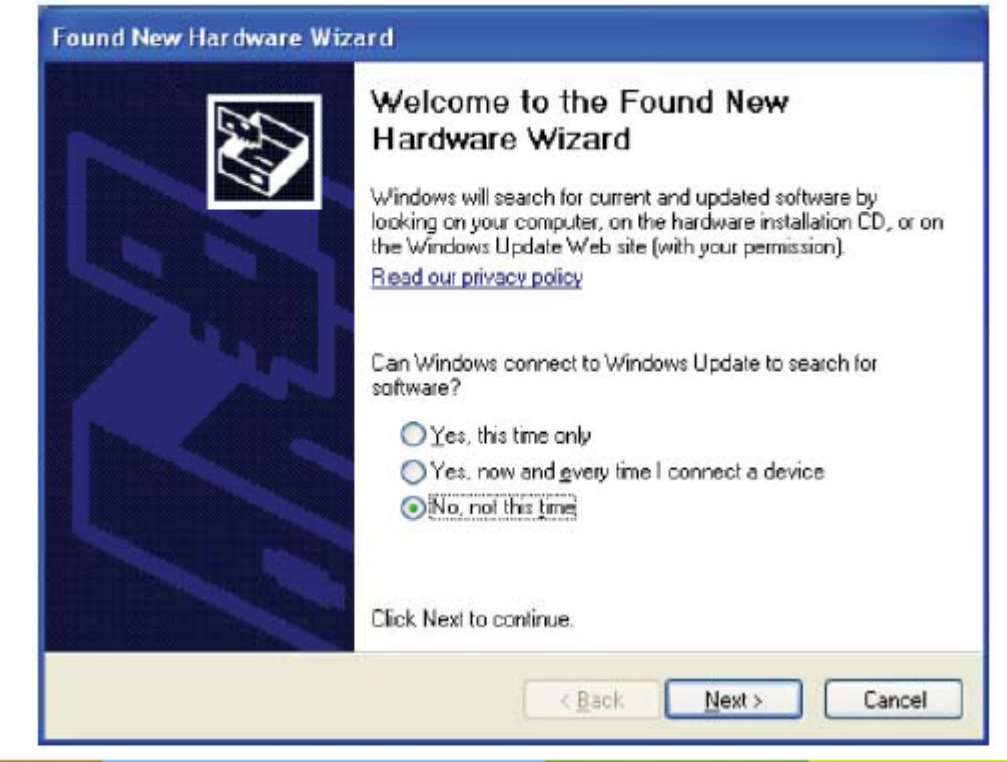

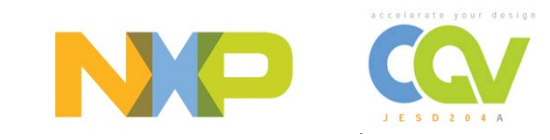

### **Initial Demo Setup: Install USB Driver (cont'd)**

#### Step 2:

Select 'Install from a list or specific location (Advanced)' as shown below and then click 'Next'.

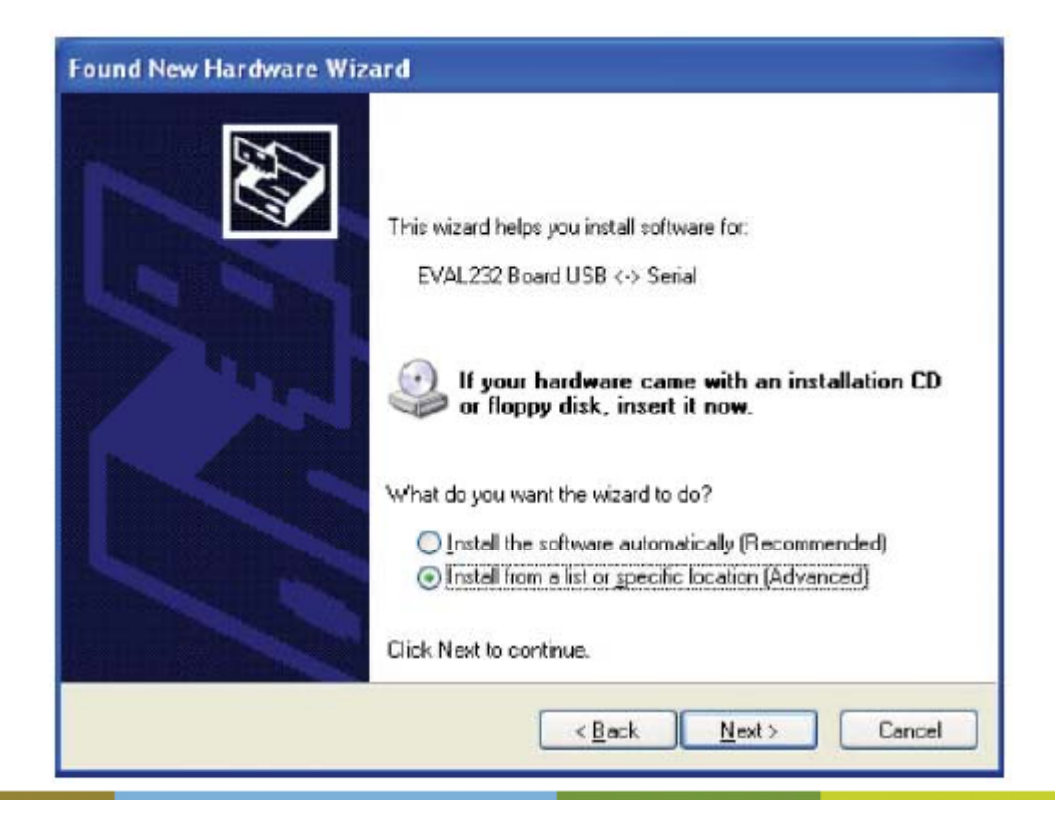

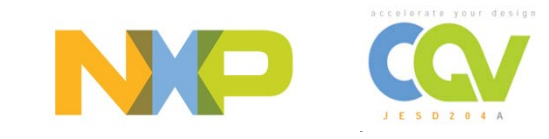

#### **Initial Demo Setup: Install USB Driver (cont'd)**

#### Step 3:

Select 'Search for the best driver in these locations' and enter the file path of the folder: \USB Driver \driver\_d2xx' in the combo-box or browse to it by clicking the browse button.

**Once the file path has been entered in the box, click "next" to proceed.**

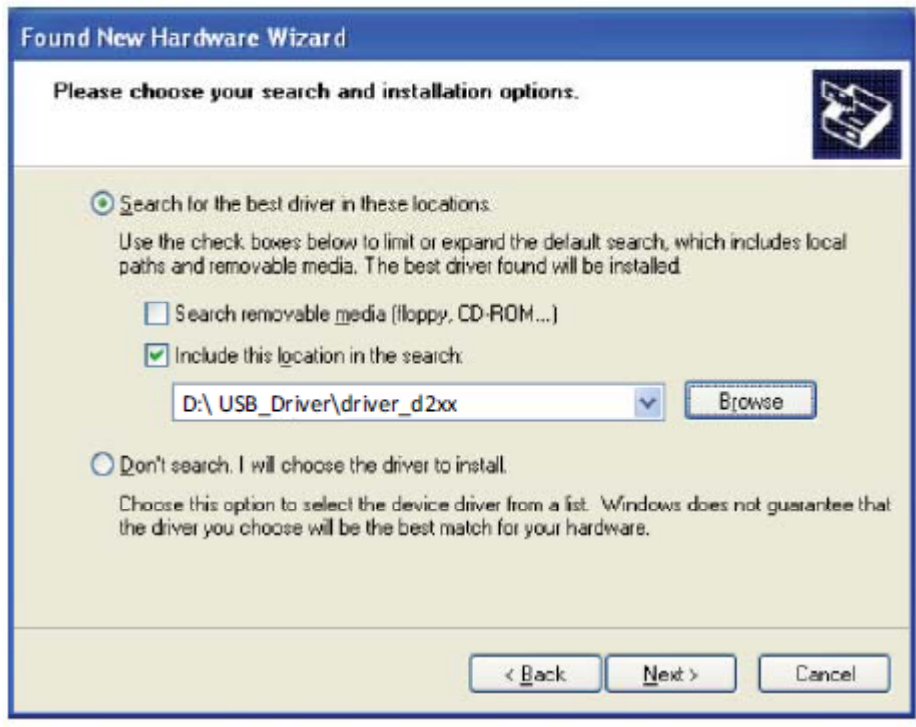

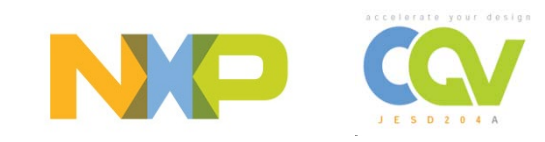

### **Initial Demo Setup: Install USB Driver (cont'd)**

#### Step 4:

Windows should then display a message indicating that the installation was successful. Click 'Finish' to complete the installation for the first port of the device.

The PC usually requires that the USB Driver be installed twice. Repeat steps 1 through 4 when prompted.

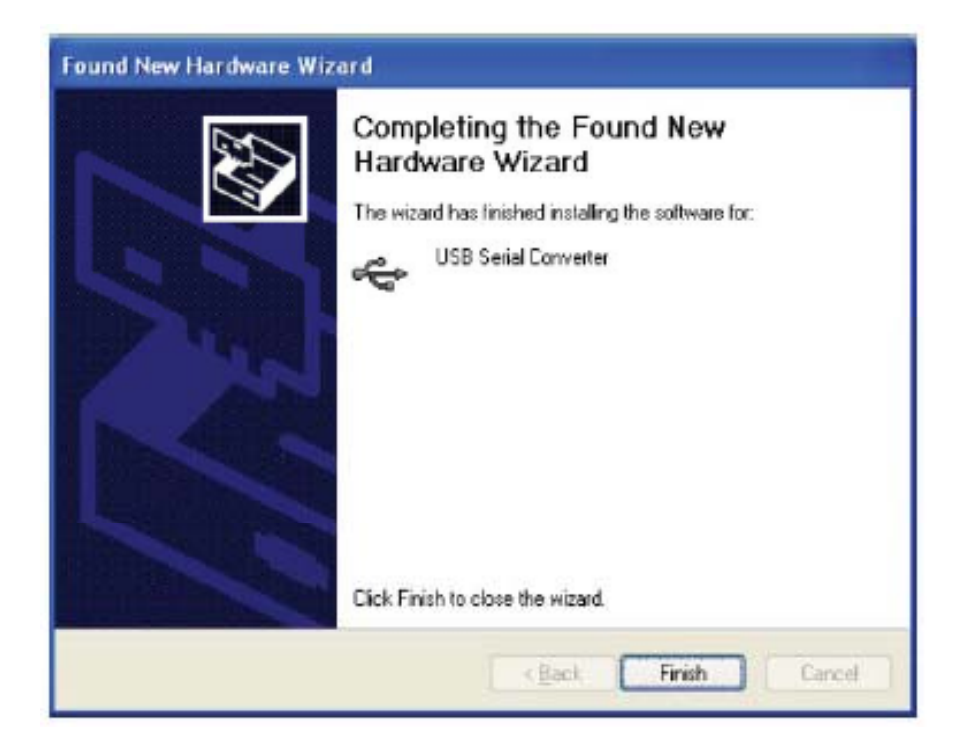

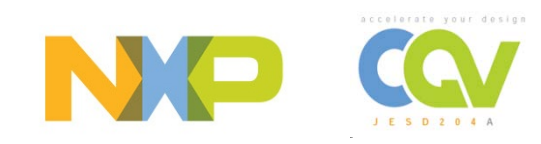

### **Initial Demo Setup: Create "\Temp"**

- C t"**T** " F ld Create "**Temp**" Folder
- Path **C:\Temp** (if it does not already exist on your PC)  $\mathbf{F}^{\top}$
- Storage location for raw ADC data during FFT captures

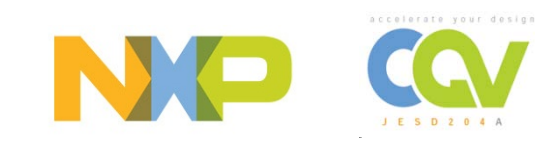

# ADC+DAC Demo Boards Hardware Connection

#### **Hardware Setup:**

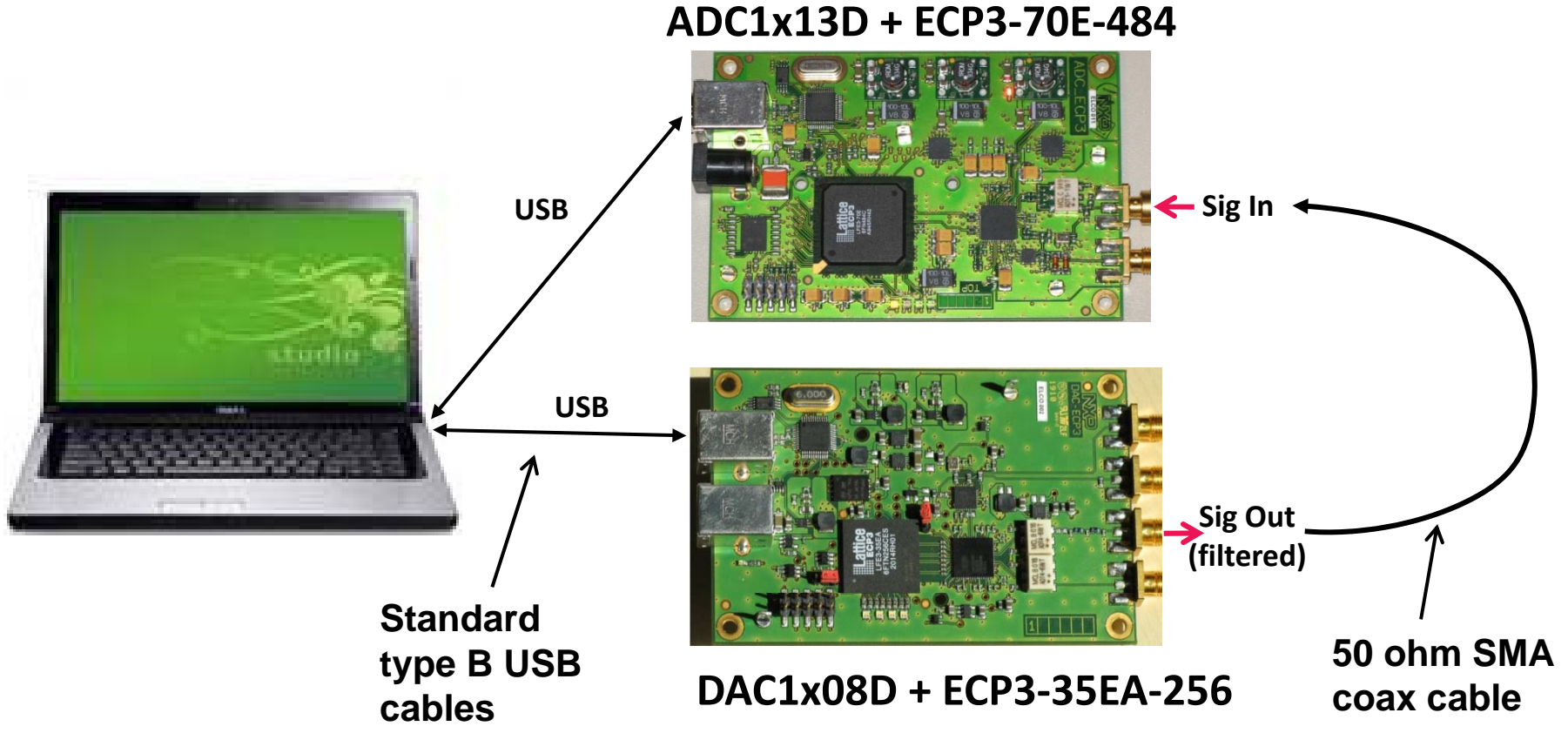

- ▶ On DAC board, 1 solid green LED and 1 blinking green LED
- ▶ On ADC board, both yellow LEDs blinking

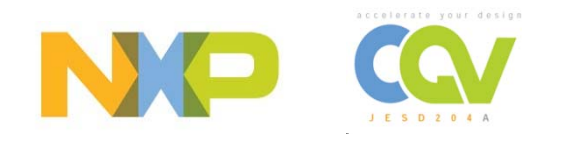

# $ADC1x13D + ECP3-70$  board **Software**

#### **ADC Software:**

- Launch ADC LabVIEW executable "NXP\_ADC\_ECP3\_v1.0.exe"
- USB stick: \JAKIT1W2 Demo Kit\ADC board and sw\NXP\_ADC\_ECP3\_v1.0

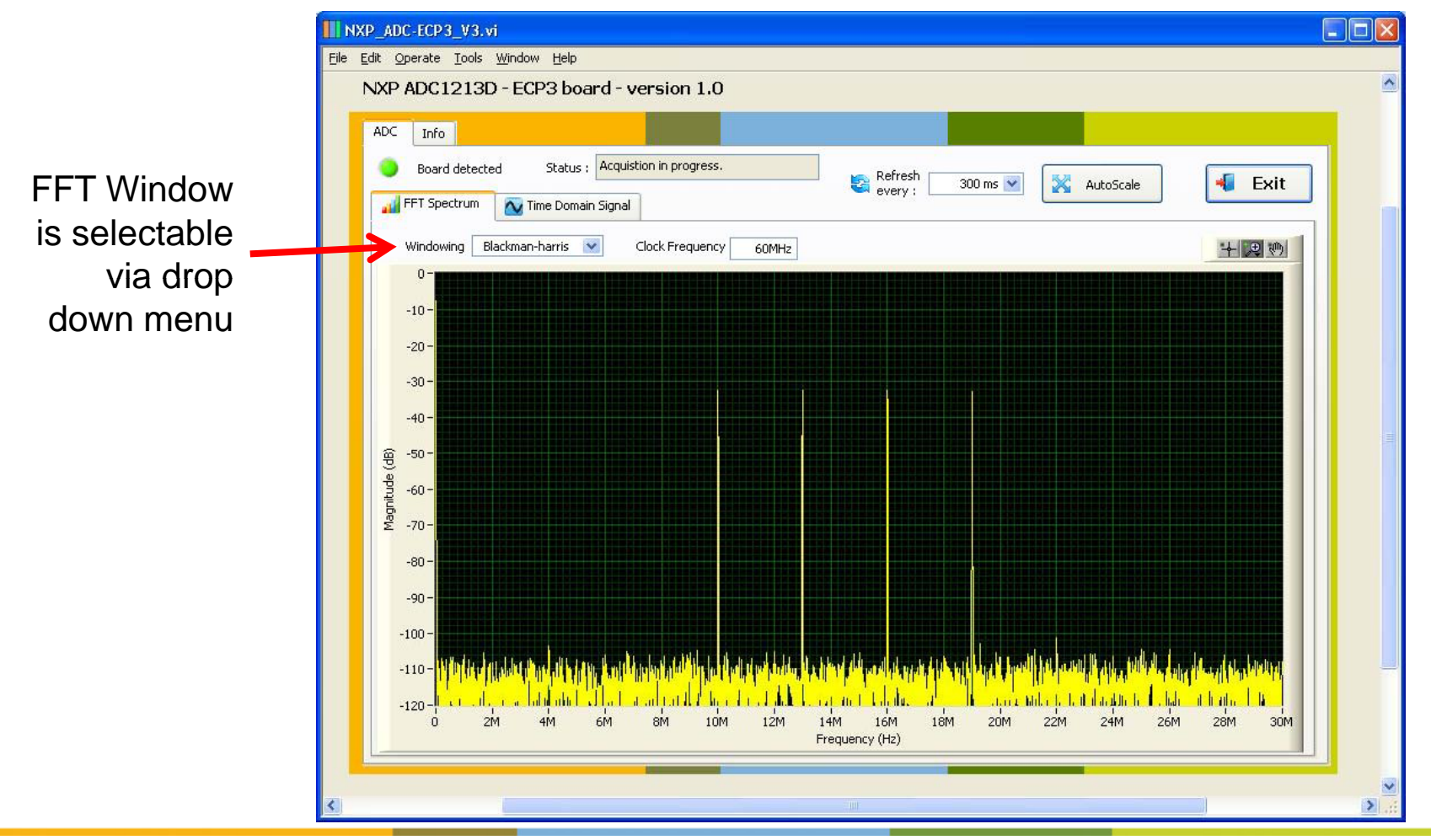

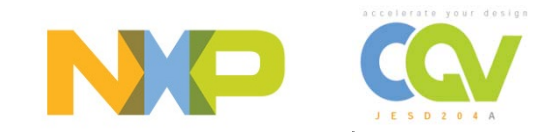

#### **ADC Software:**

Change refresh rate for compatibility with DAC software (not required if DAC software is not to be used):

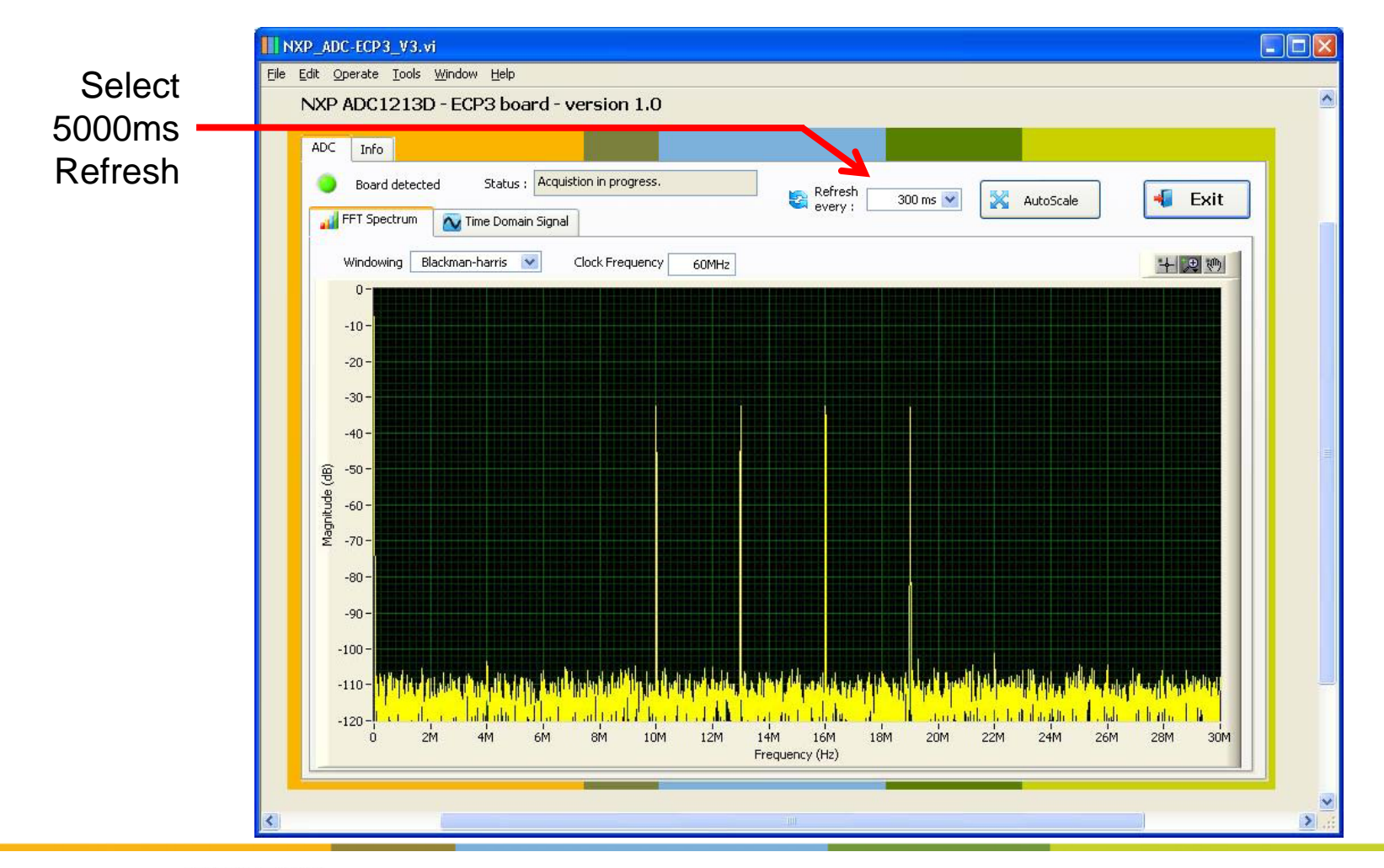

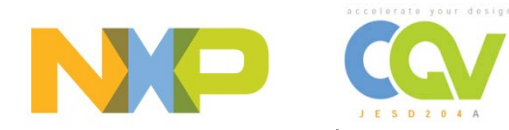

# DAC1x08D + ECP3-35EA board **Software**

#### **DAC Software:**

- Launch DAC LabVIEW executable "NXP\_DAC\_ECP3\_v1.7.exe"
- USB stick: \JAKIT1W2 Demo Kit\DAC board and sw\NXP\_DAC\_ECP3\_v1.7

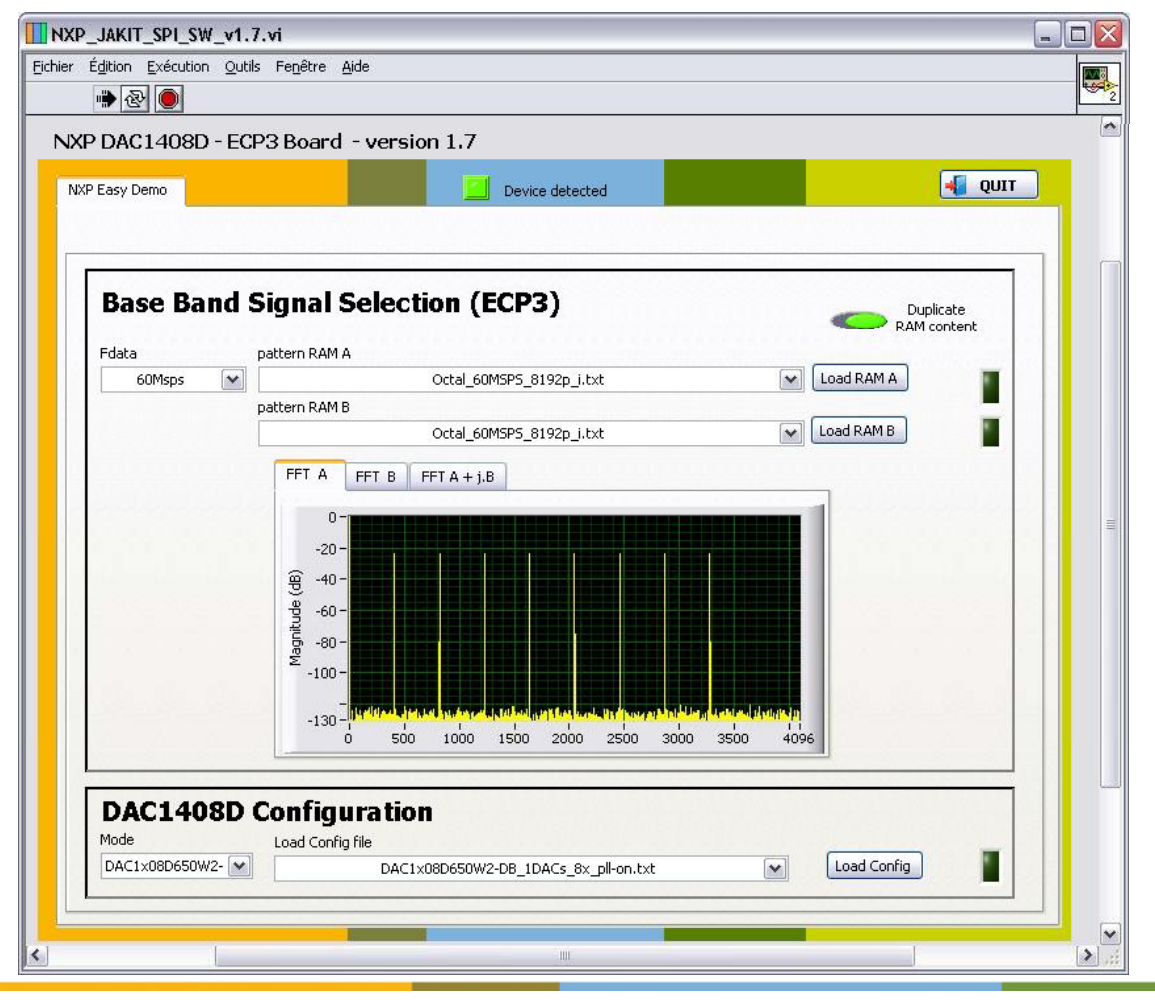

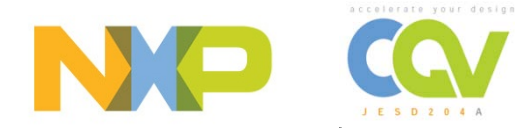

#### **DAC Software: Output Waveform Selection**

- **Output waveform is selectable via downloading predefined waveform p gp**
- ▶ On "NXP Easy Demo" tab:

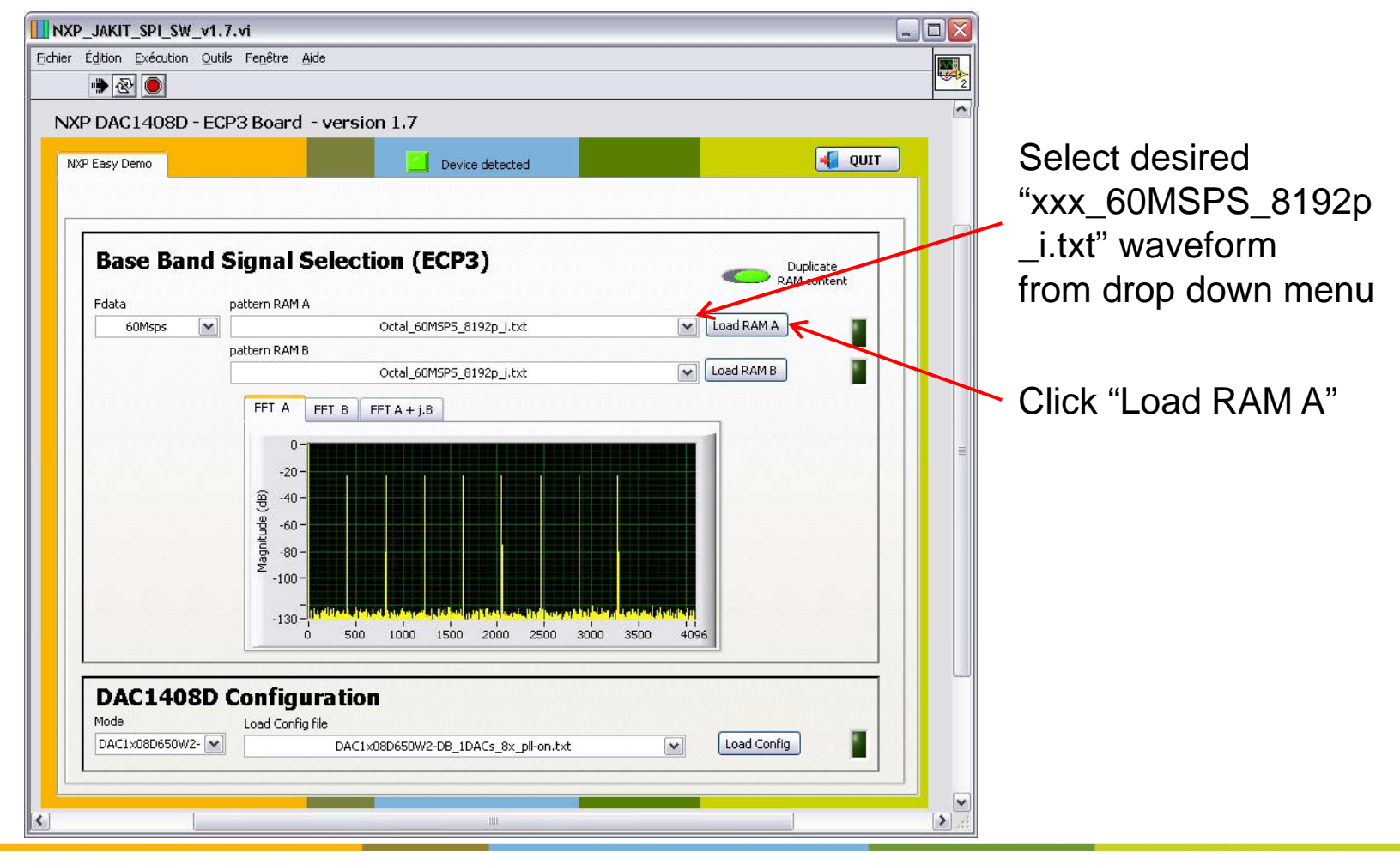

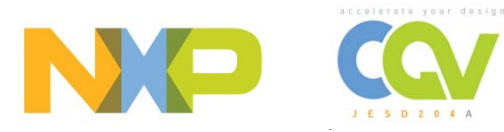

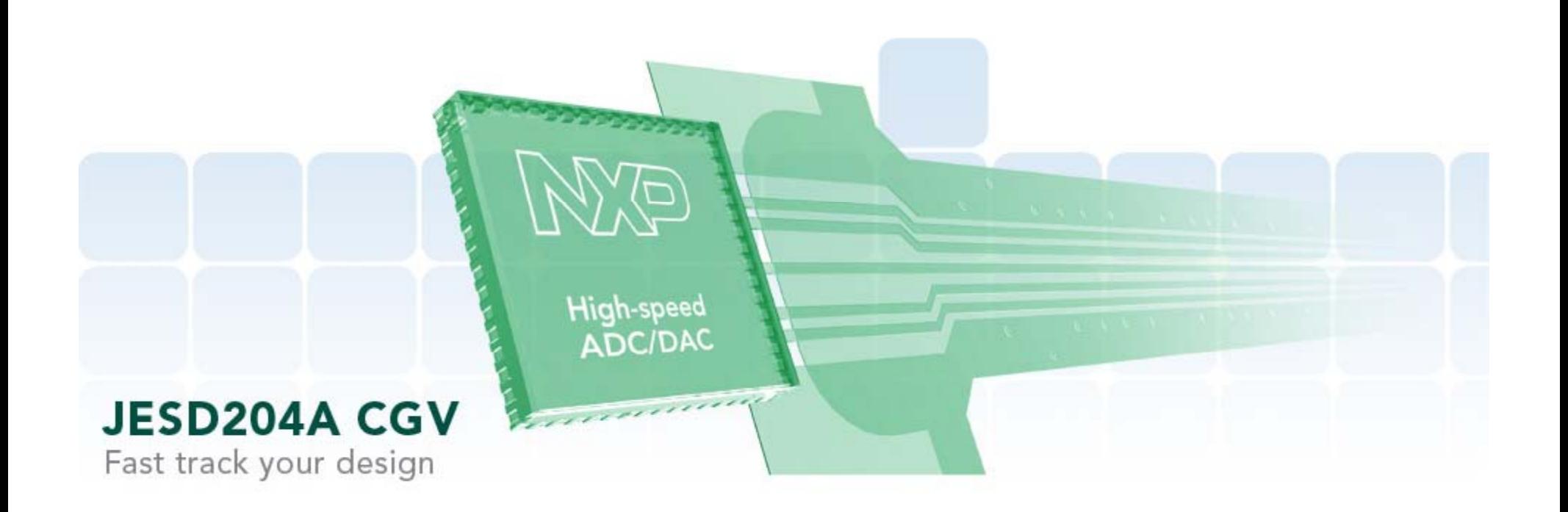

#### **Lattice ECP3 based Demos: Overview**

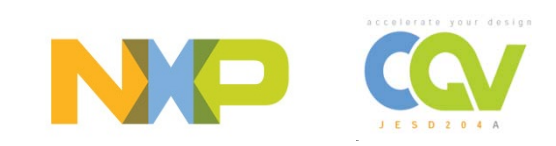

#### **ADC1413D + Lattice ECP3 USB Powered Board**

*Low cost demo board for distribution programs (<\$300)*

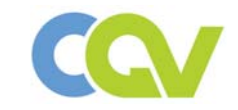

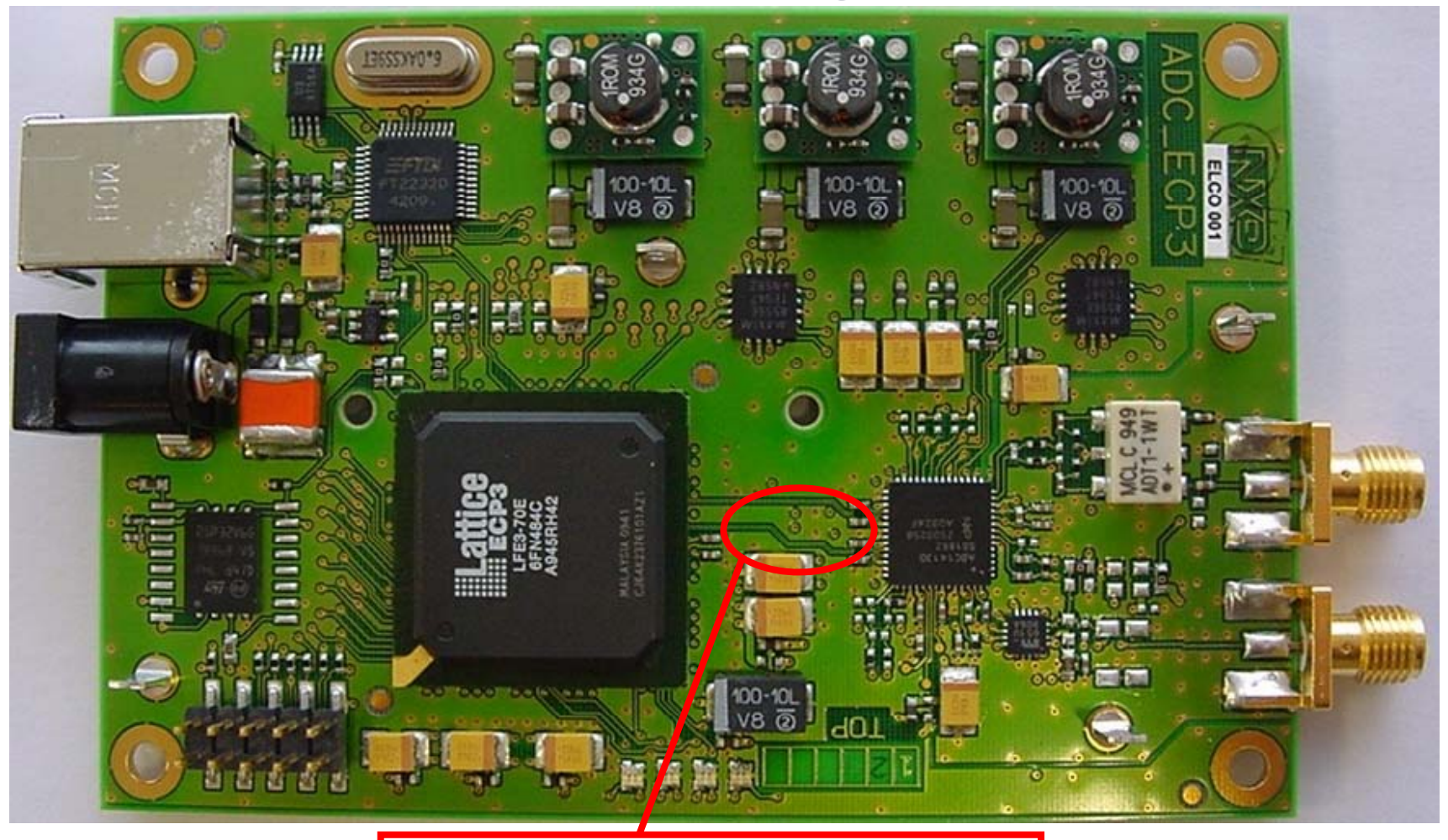

JEDEC JESD204A Data Lanes

http://www.latticesemi.com/products/intellectualproperty/ipcores/jesd204a.cfm

Lattice JESD204A IP now supported via their website and IPexpress Server

#### **Demo boards platform dual/single channel ADC with JESD204A outputs**

**ADC1613D125/105/080/065ADC1413D125/105/080/065ADC1213D125/105/080/065ADC1113D125ADC1613S125/105/080/065ADC1413S125/105/080/065ADC1213S125/105/080/065ADC1113S125**

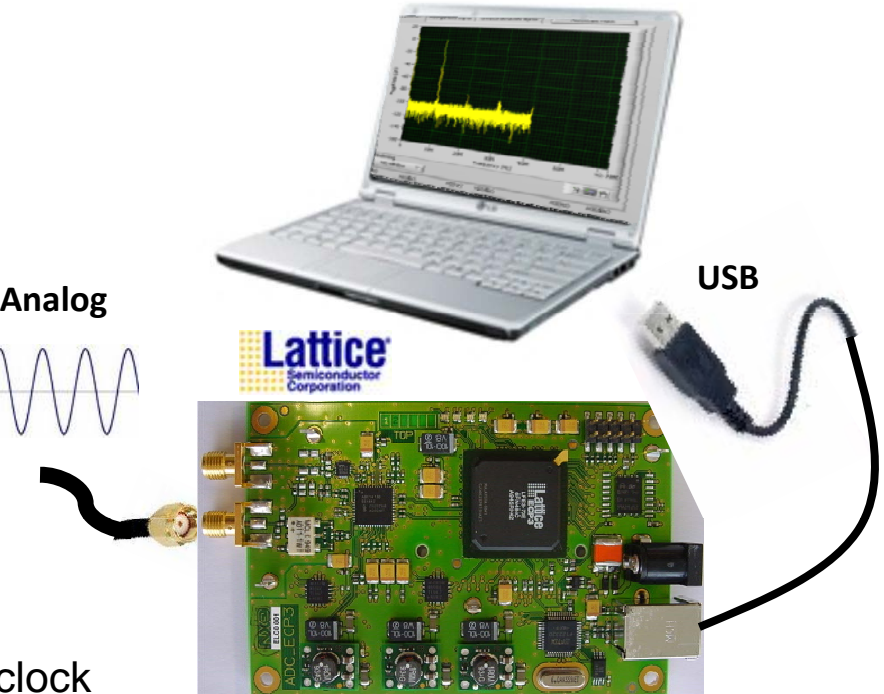

#### Features

- USB-powered demonstration board Þ
- Support analog input frequency up to 30Mhz. Þ
- SMA connectors for analog signal input  $\blacktriangleright$
- 60 MHz on Board Oscillator for ADC sample clock  $\blacktriangleright$
- Optional external ADC sample clock . ( via SMA connector 65 up to Þ 80Msps )
- Access to one ADC channel
- ADC Resolution : 12,14 bits
- ADC Sample rate: : 65 up to 80Mps  $\blacktriangleright$

Our ADC demonstration board with on board Lattice ECP3-70 FPGA enables usage of JESD204A full features sets . This demonstration board enable one channel ADC dynamic performance evaluation for analog input up to 30Mhz

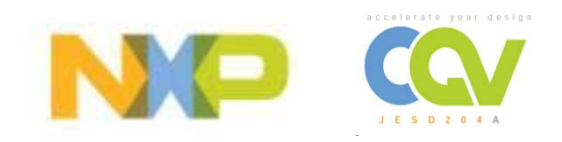

#### **Demo boards platform dual channel DAC with JESD204A inputs**

**DAC1408D650/750DAC1208D650/750DAC1008D650/750**

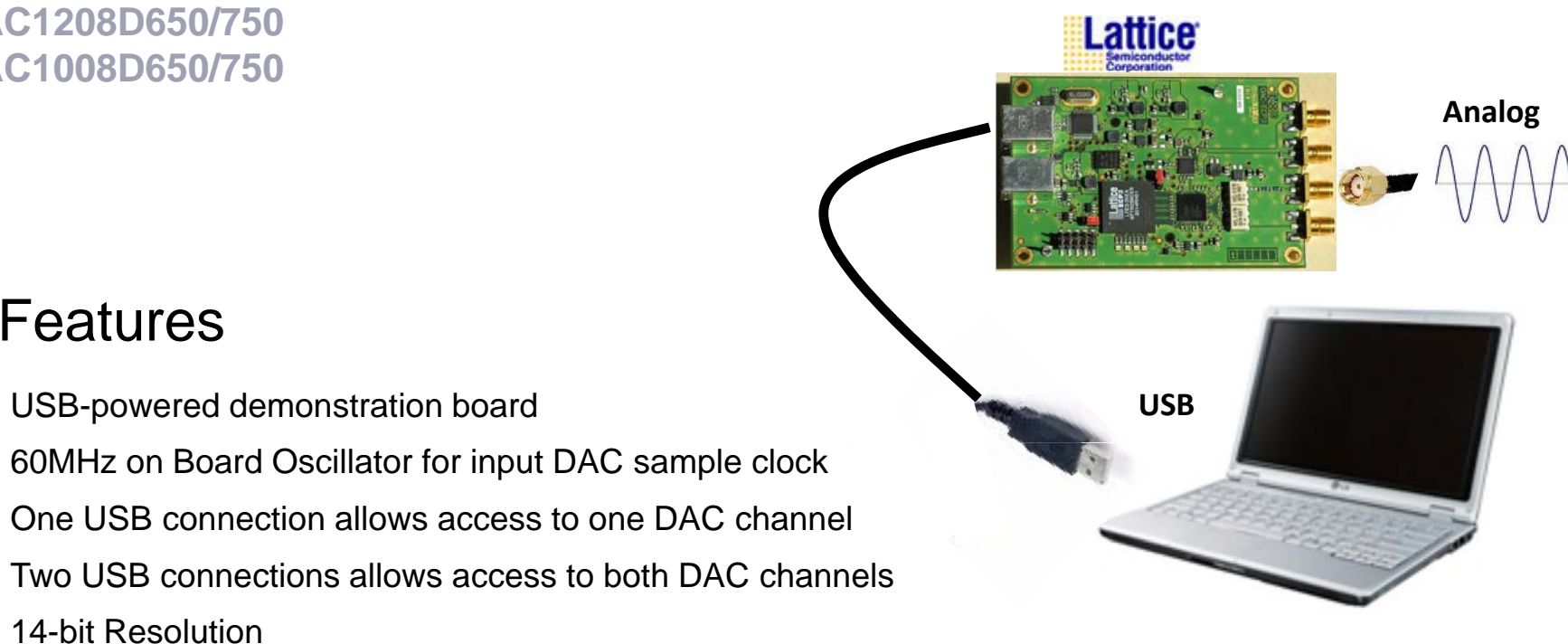

#### Features

- $\mathbf{F}$
- 60MHz on Board Oscillator for input DAC sample clock  $\mathbf{F}$
- One USB connection allows access to one DAC channel
- Two USB connections allows access to both DAC channels
- 14-bit Resolution
- Optional external DAC sample clock . ( via SMA connector )  $\blacktriangleright$

Our DAC demonstration board with on board Lattice ECP3-35 FPGA enable usage of JESD204A full features sets . This demonstration board enable one DAC dynamic performance evaluation for analog outputs up to 240 MHz

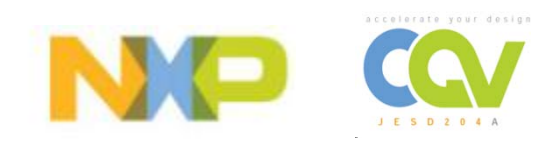

#### **USB-powered JESD204A ADC /DAC Demonstration Platform Low Power / Low Pin Count / Low Cost Lattice ECP3**

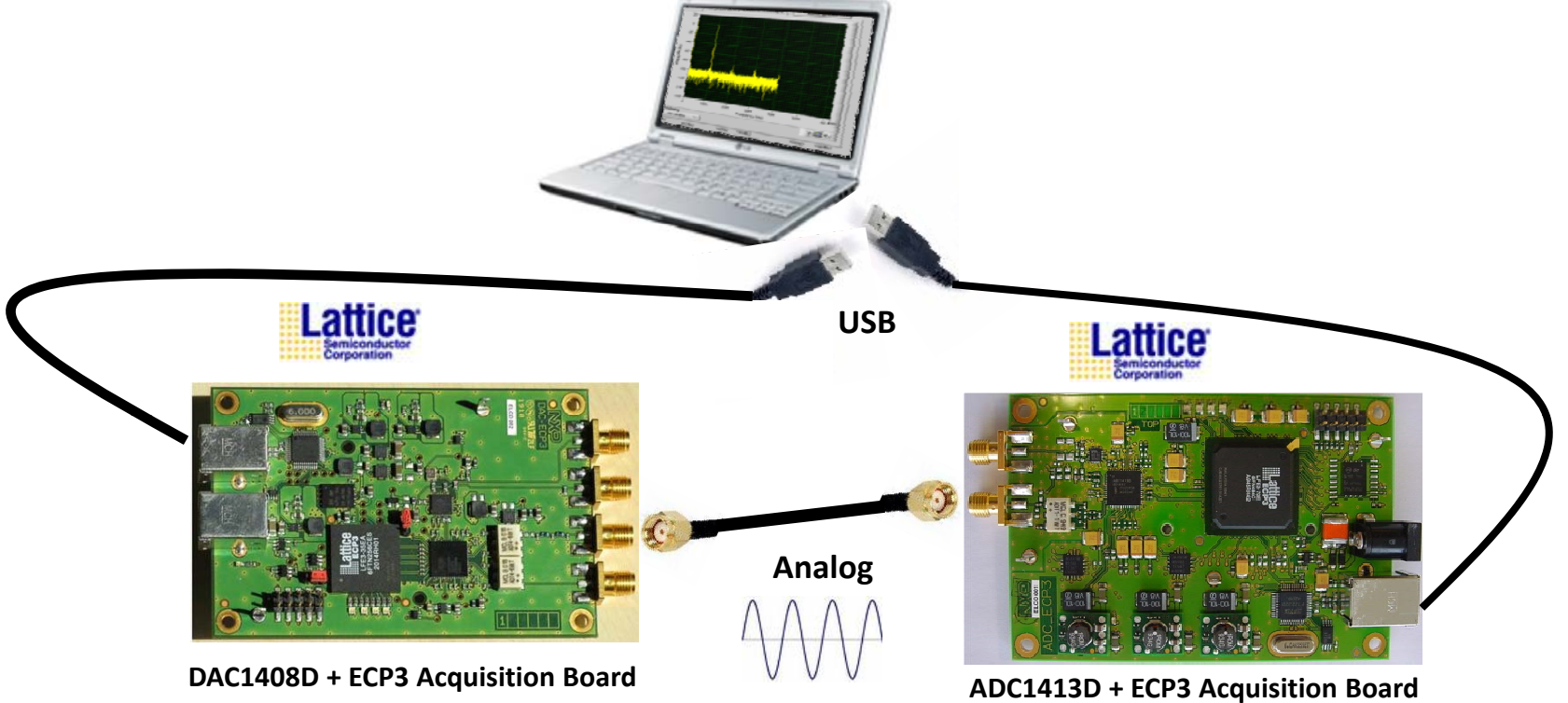

- Demonstrate JESD204A full features sets and full functionalities N
- Cannot demonstrate BIC ACLR,NSD,SFDR Þ
- Board for limited resolution/speed options H
- Tool for Sales / Disti FAE $\blacktriangleright$ . . . . . . . . .

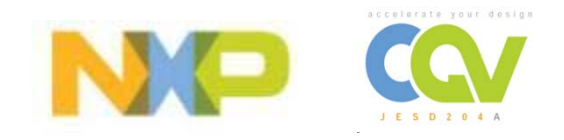

#### **Boards overview:**

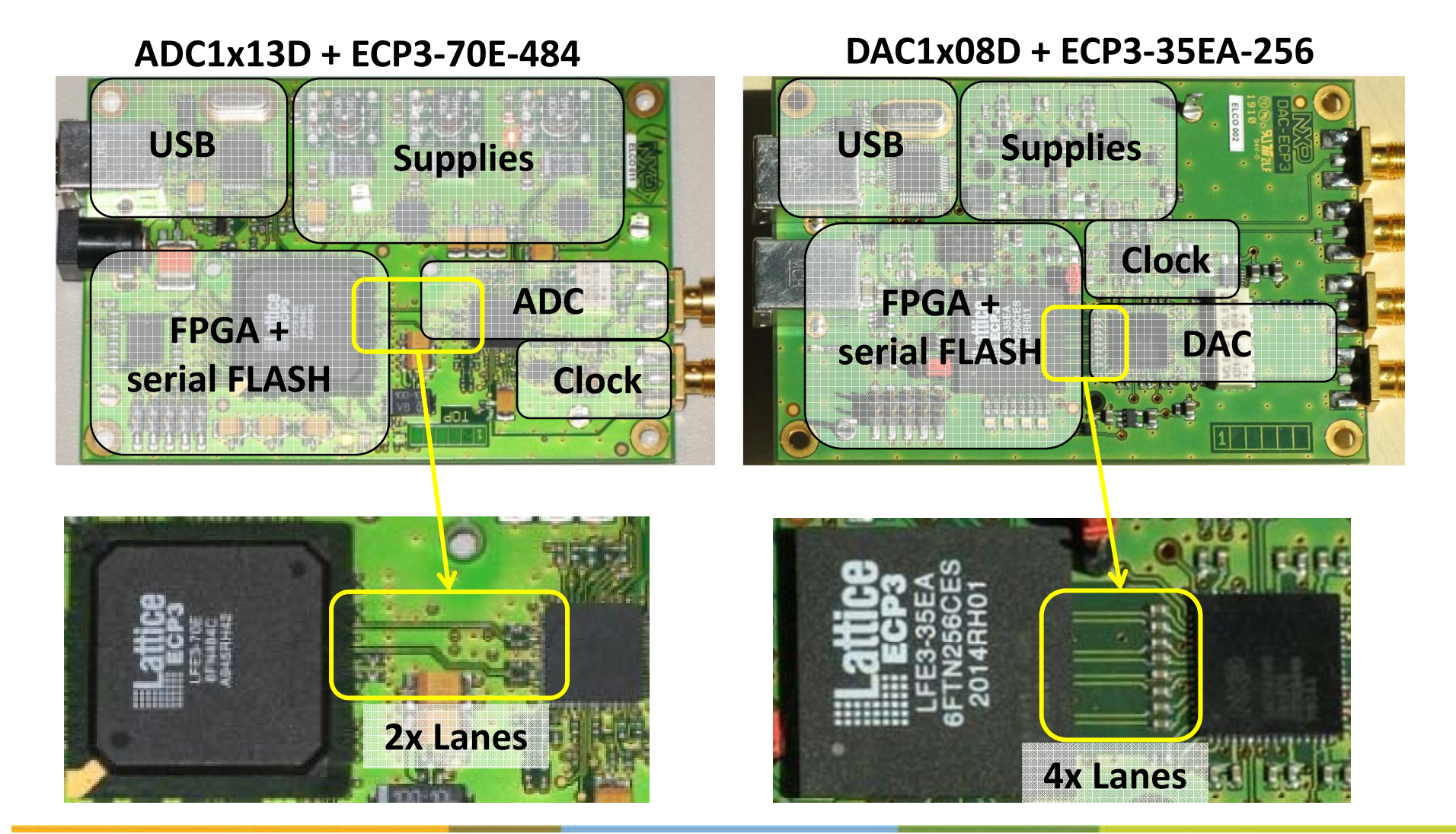

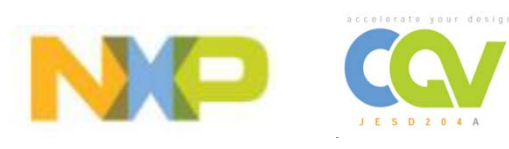

## DAC1x08D + ECP3-35EA board

#### **DAC1408D + Lattice ECP3 USB Powered Board**

*Low cost demo board for distribution programs (<\$300)*

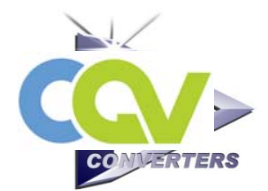

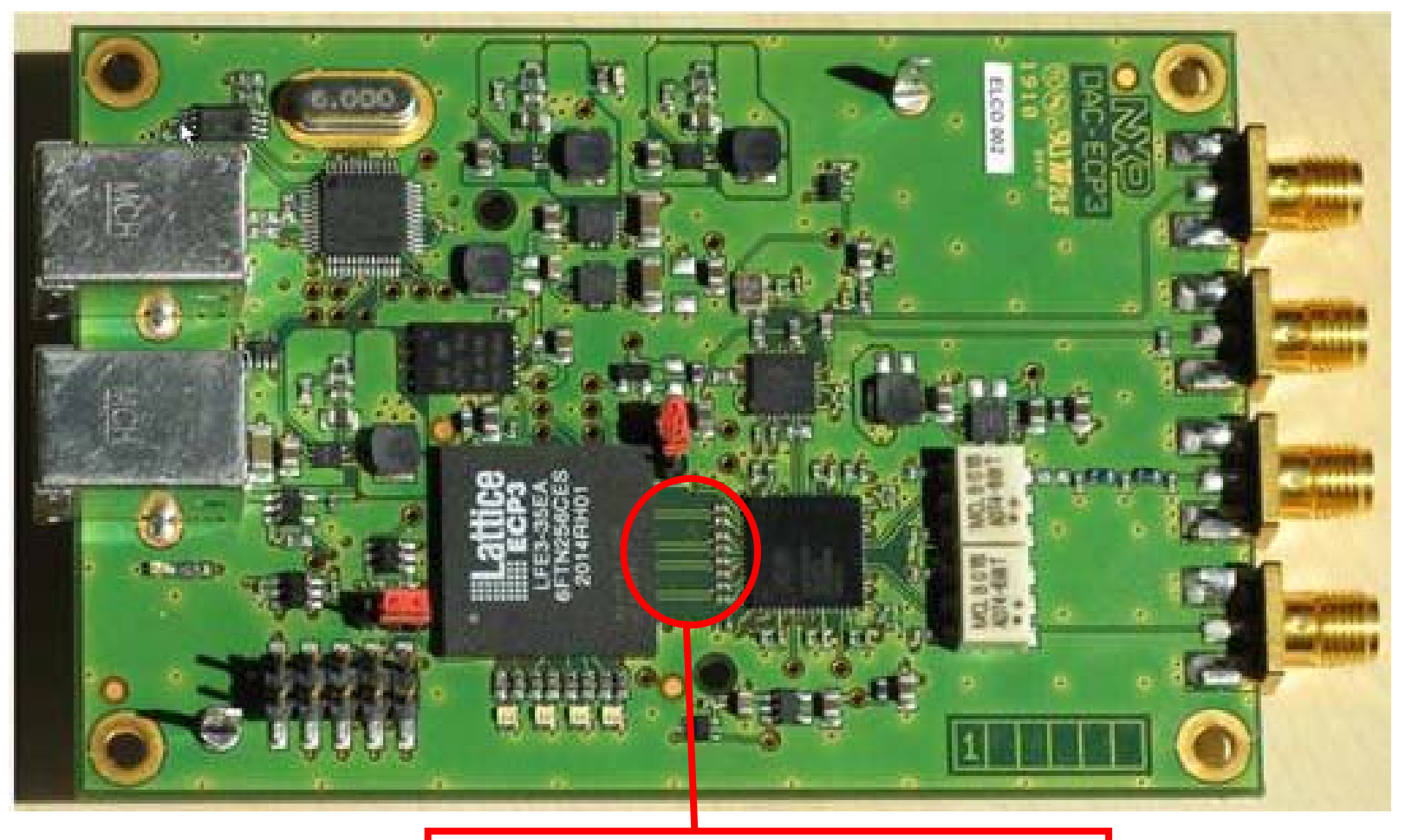

JEDEC JESD204A Data Lanes

http://www.latticesemi.com/products/intellectualproperty/ipcores/jesd204a.cfm

Subject/Department, Author, MMMM dd, yyyy Lattice JESD204A IP now supported via their website and IPexpress Server

### **1. Functional block diagram**

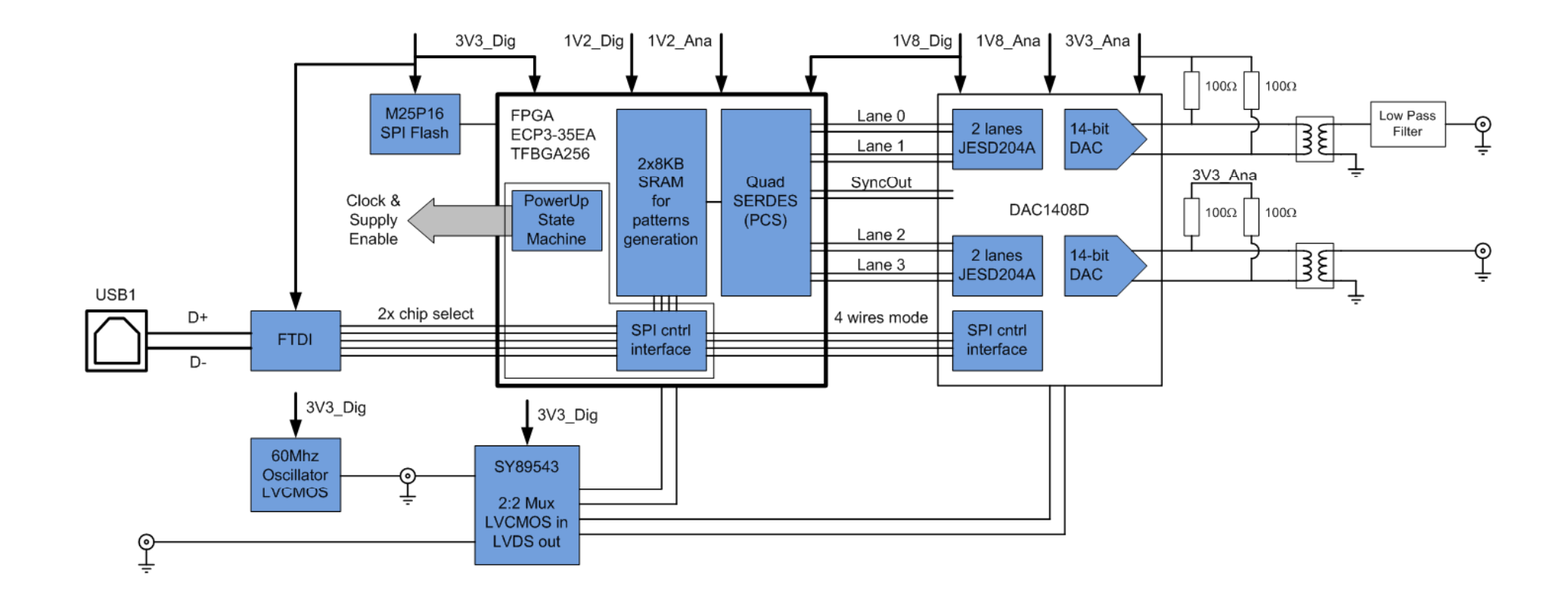

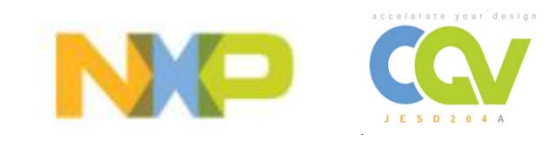

### **2. Supply management concept**

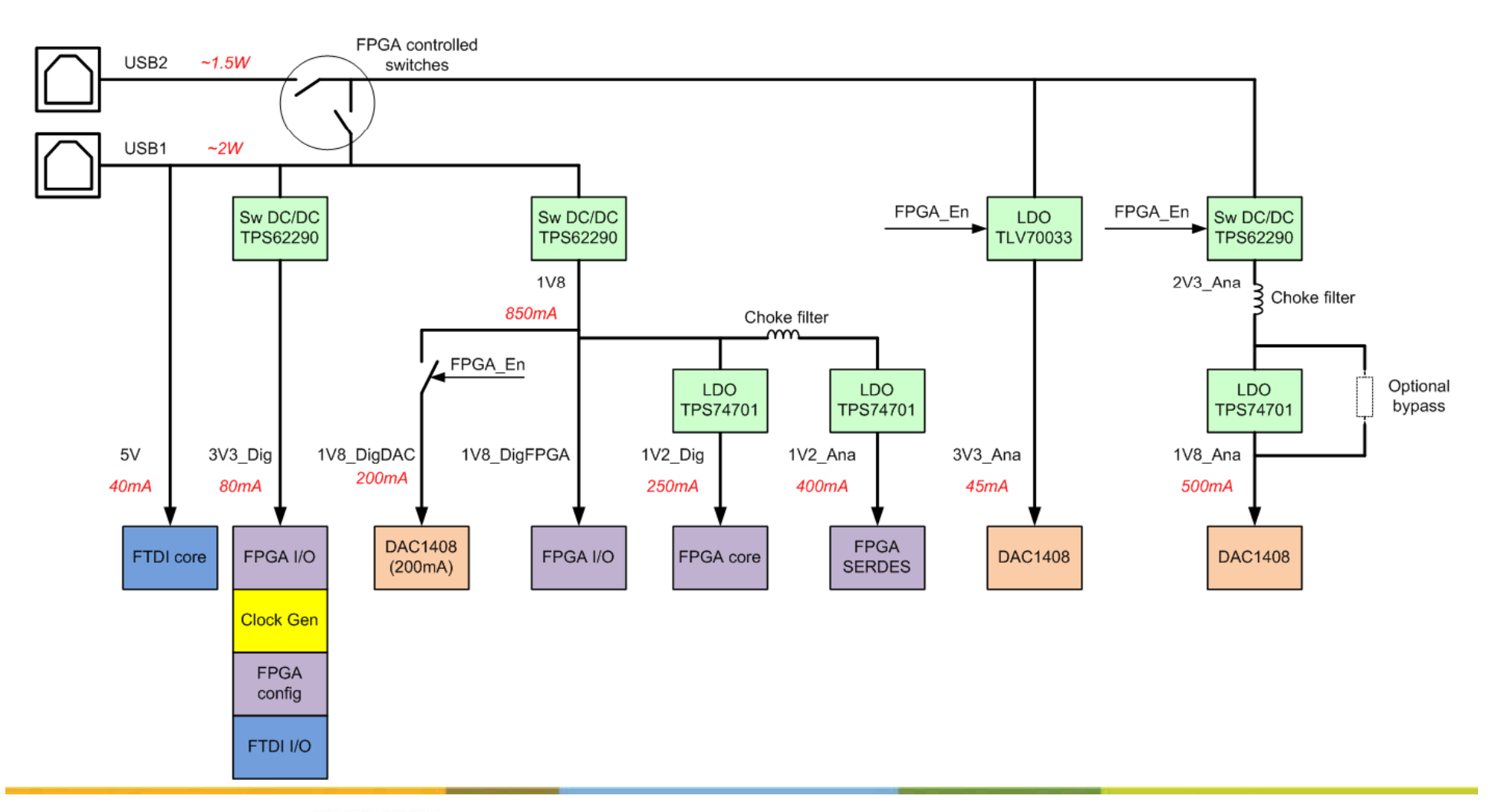

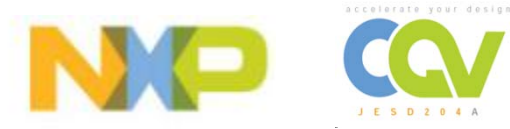

### **3. Start-Up Sequence**

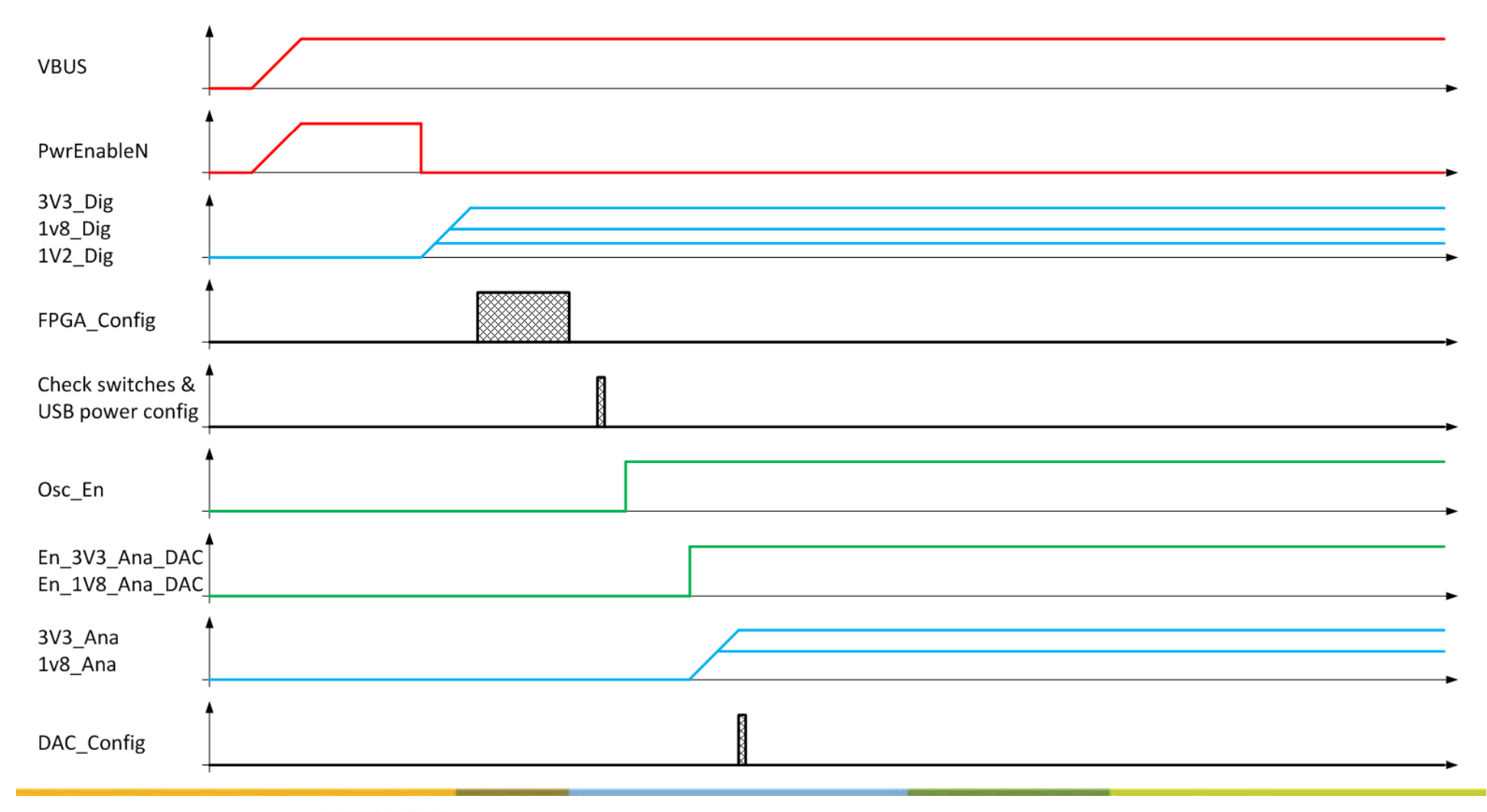

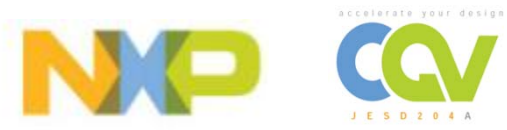

### **4. FPGA top content**

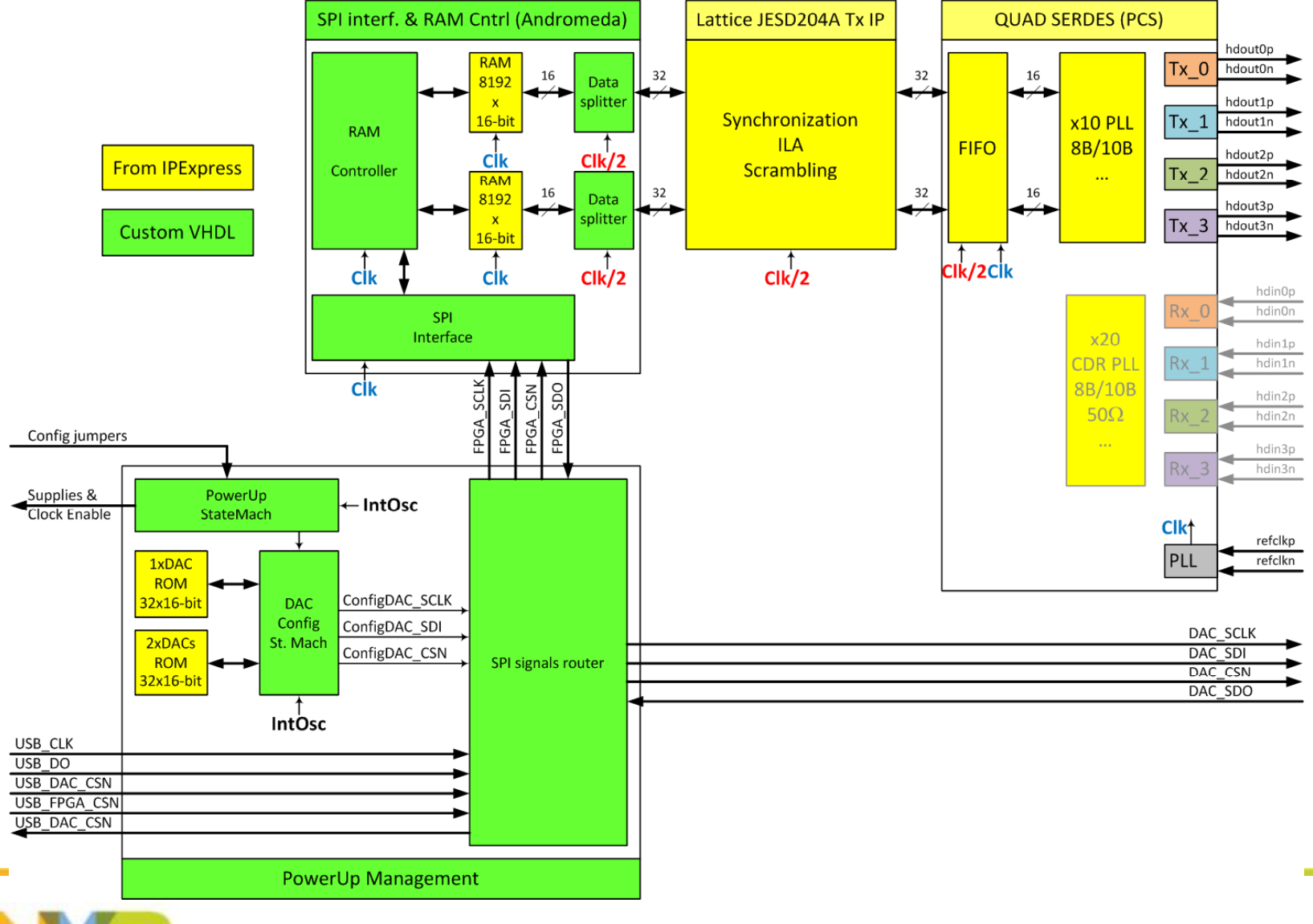

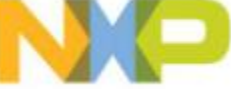

### **5. DAC Config state machine**

End

DAC\_Config\_Ended = '1'

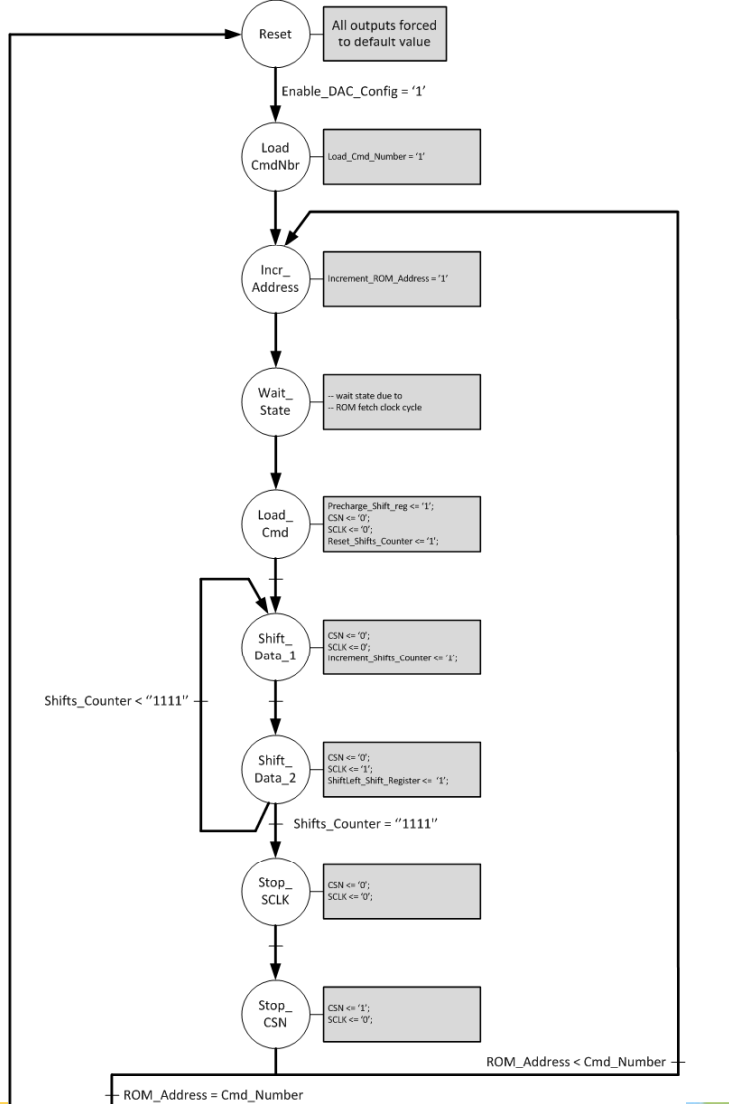

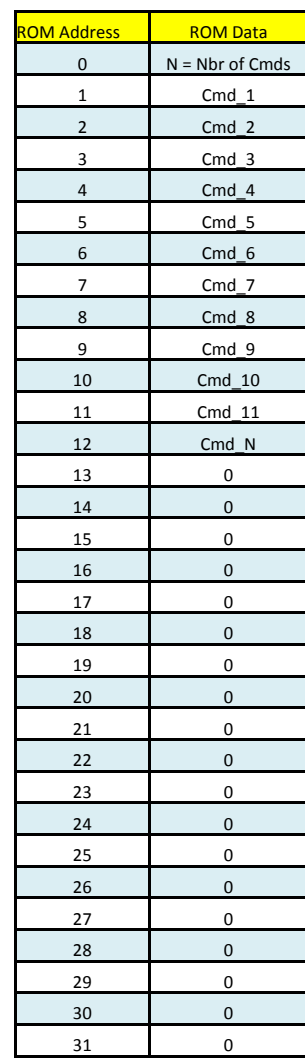

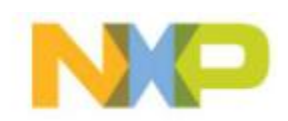

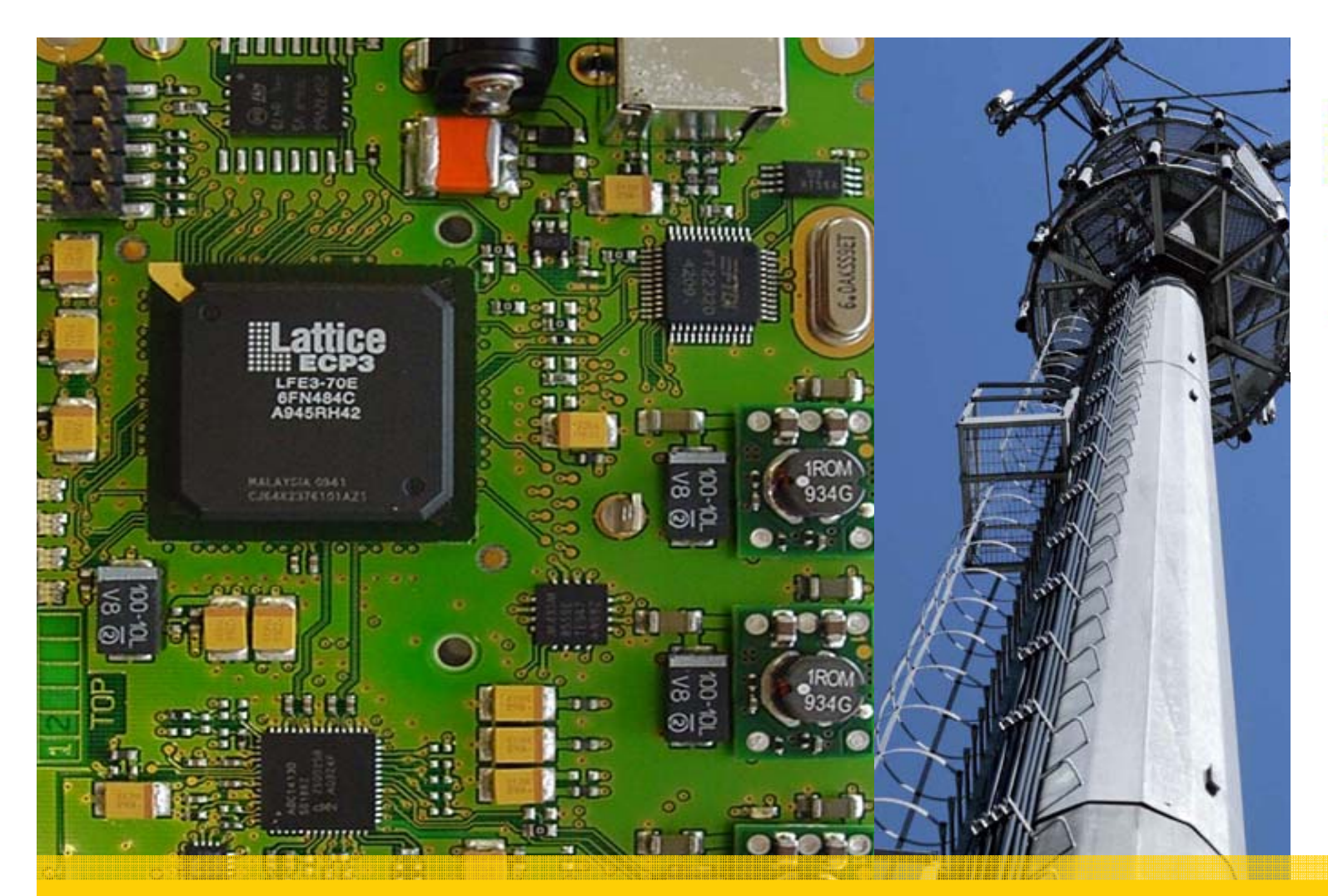

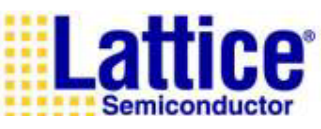

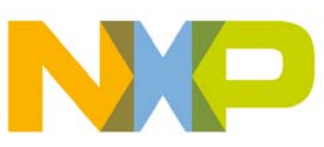

#### **Thank you**

#### Fast track your design

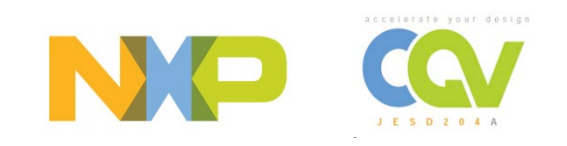